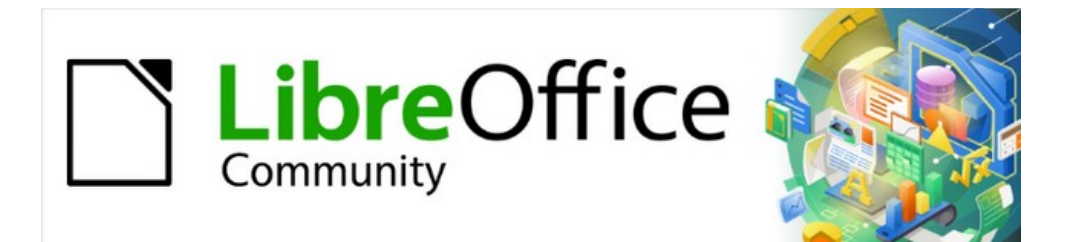

# Draw Guide 7.4

*Appendix B, Toolbars*

## <span id="page-1-3"></span>**Copyright**

This document is Copyright © 2023 by the LibreOffice Documentation Team. Contributors are listed below. This document maybe distributed and/or modified under the terms of either the GNU General Public License ([https://www.gnu.org/licenses/gpl.html\)](https://www.gnu.org/licenses/gpl.html), version 3 or later, or the Creative Commons Attribution License ([https://creativecommons.org/licenses/by/4.0/\)](https://creativecommons.org/licenses/by/4.0/), version 4.0 or later. All trademarks within this guide belong to their legitimate owners.

### <span id="page-1-2"></span>**Contributors**

**Contributors for this edition:**

Peter Schofield

**Contributors for previous editions:**<br>Dave Barton **Kees Kriek** Jean Hollis Weber Peter Schofield

### <span id="page-1-1"></span>**Feedback**

Please direct any comments or suggestions about this document to the Documentation Team mailing list: [loguides@community.documentfoundation.org.](mailto:loguides@community.documentfoundation.org)

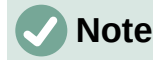

Everything sent to a mailing list, including email addresses and any other personal information that is written in the message, is publicly archived and cannot be deleted.

### <span id="page-1-0"></span>**Publication date and software version**

Published January 2023. Based on LibreOffice 7.4 Community. Other versions of LibreOffice may differ in appearance and functionality.

### **Contents**

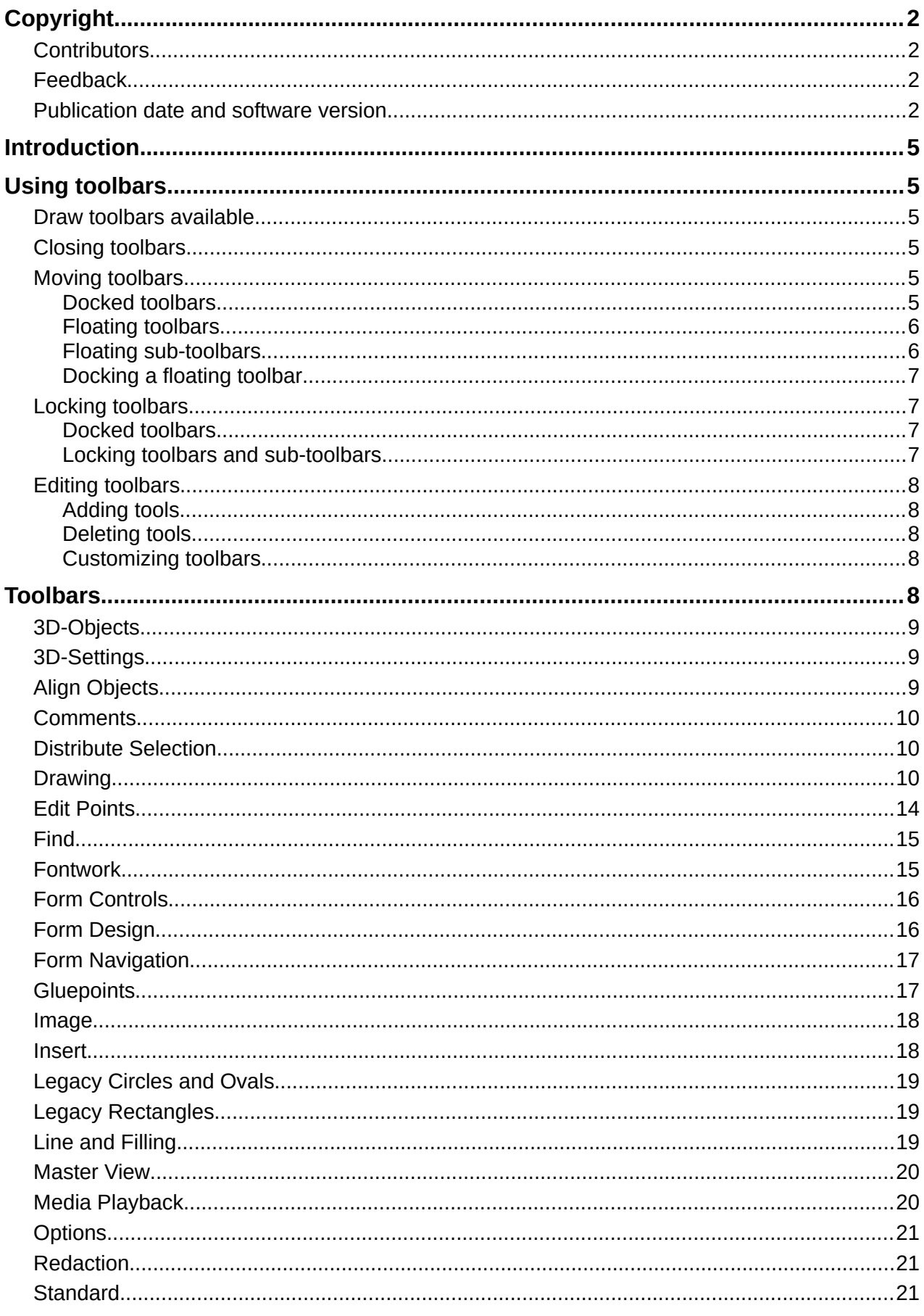

Appendix B, Toolbars | 3

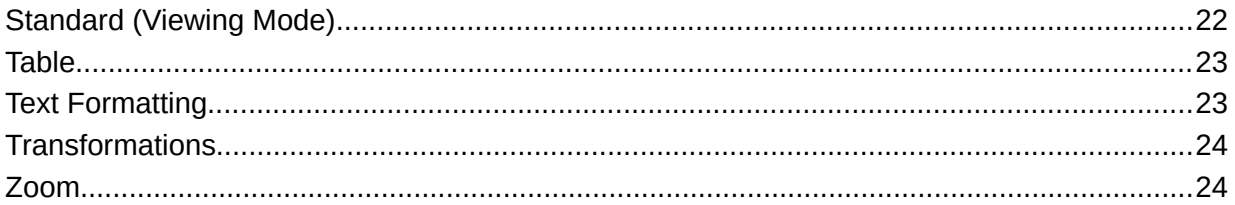

### <span id="page-4-5"></span>**Introduction**

Draw provides several toolbars to help in creating drawings. Each toolbar has a default set of tools and the option to add additional tools.

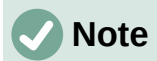

The icons displayed in the Draw toolbars illustrated in this appendix may differ from what is displayed on a computer screen. Toolbar icons depend on the computer operating system being used and how LibreOffice has been set up. For more information on customizing LibreOffice and the toolbars, see the *Getting Started Guide*.

### <span id="page-4-4"></span>**Using toolbars**

To display and make a toolbar active, go to **View > Toolbars** on the Menu bar. A submenu opens with an alphabetical list of toolbars available for creating drawings in LibreOffice Draw. Click on a toolbar name to display it and make it active. Active toolbars are indicated by highlighting or a check mark next to the name.

### <span id="page-4-3"></span>**Draw toolbars available**

- 3D-Objects 3D-Settings Align Objects Comments Distribute Selection Drawing Edit Points Find Fontwork Form Controls
- Form Design Form Navigation **Gluepoints** Image Insert Legacy Circles and Ovals Legacy Rectangles Line and Filling Master View Media Playback
- **Options** Redaction Standard Standard (Viewing Mode) Table Text Text Formatting **Transformations** Zoom

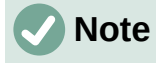

Some toolbars, although selected in **View > Toolbars** on the Menu bar, will not display until an object of the correct type is selected in a drawing. For example, the Image toolbar only displays when an image is selected.

### <span id="page-4-2"></span>**Closing toolbars**

To close a toolbar, use one of the following methods:

- Go to **View > Toolbars** on the Menu bar and deselect the toolbar.
- Right-click on a tool on a toolbar and select **Close Toolbar** from the context menu.
- Click on the **X** in the right corner of the title bar of a floating toolbar.

### <span id="page-4-1"></span>**Moving toolbars**

#### <span id="page-4-0"></span>*Docked toolbars*

By default, some toolbars are docked into position in the Draw main window. For example, the Standard toolbar is docked at the top of the main window. Docked toolbars can be undocked and moved to a new docked position on the main window or left as a floating toolbar. Before moving a toolbar, the toolbar must be unlocked.

<span id="page-5-2"></span>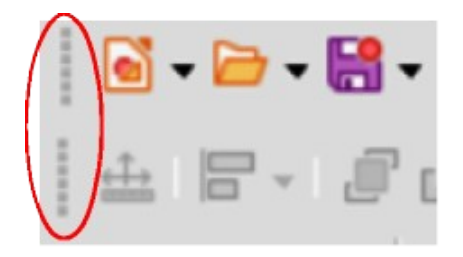

*Figure 1: Toolbar handles highlighted*

- 1) Move the cursor over the small vertical handle at the left end of the toolbar (highlighted in Figure [1](#page-5-2)). The cursor changes to a moving cursor for the computer system and setup.
- 2) Click and drag the toolbar to a new location. This can be a new docked position or a floating toolbar. A hashed border appears around the toolbar indicating the toolbar position as it is dragged.
- 3) Release the cursor when the required position is reached.

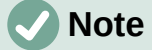

If the small vertical bar is not visible at the left end of a docked toolbar, then the toolbar is locked into position. A docked toolbar must be unlocked before it can be moved to a new position in the Draw main window. See ["Locking toolbars](#page-6-2)" on page [7](#page-6-2) for more information.

#### <span id="page-5-1"></span>*Floating toolbars*

To move a floating toolbar, click on its title bar and drag it to a new floating location. Release the cursor when the toolbar is in the required position. A floating toolbar does not have to be positioned on the Draw main window for it to function.

#### <span id="page-5-0"></span>*Floating sub-toolbars*

Some tools on a toolbar have a triangle  $\blacktriangledown$  to the right of the tool indicating that more tools are available on a sub-toolbar, for example **Basic Shapes** on the Drawing toolbar. Sub-toolbars can be turned into floating toolbars and moved into a new position as follows:

- 1) Move the cursor over the horizontal handle at the top of the toolbar (highlighted in Figure [2](#page-5-3)). The cursor changes to the moving cursor used for the computer system and setup.
- 2) Click and drag the toolbar to a new location to create a floating sub-toolbar.
- 3) Release the cursor when the required position is reached.
- 4) To close the floating sub-toolbar, right-click on the triangle ▼ in the sub-toolbar title bar and select **Close Toolbar** from the context menu.

<span id="page-5-3"></span>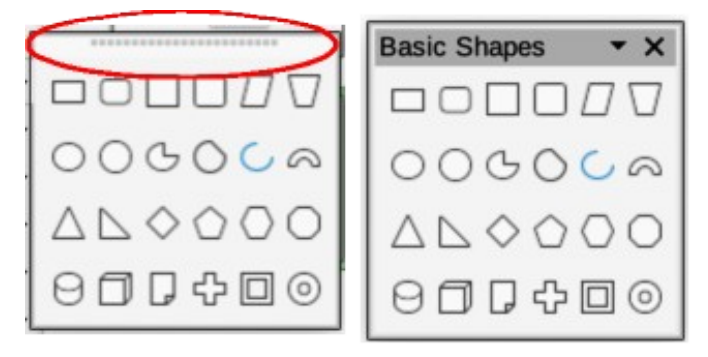

*Figure 2: Creating floating sub-toolbar*

#### <span id="page-6-3"></span>*Docking a floating toolbar*

To dock a floating toolbar, use one of the following methods:

- Click on the title bar and drag it to the top, bottom, left side, or right side of the main window. When the toolbar reaches a docking position, a hashed border appears at the docked position. Release the cursor and the toolbar is docked.
- Right-click on the toolbar and select **Dock Toolbar** from the context menu. The toolbar moves into a docked position. If the position is not suitable, move the toolbar to a new docked position.
- To dock all floating toolbars that are active, right-click on the toolbar and select **Dock All Toolbars** from the context menu.

### <span id="page-6-2"></span>**Locking toolbars**

#### <span id="page-6-1"></span>*Docked toolbars*

When a toolbar has been docked into position on the Draw main window, the toolbar can also be locked into position preventing the toolbar from becoming a floating toolbar.

- To lock a toolbar into a docked position, right-click in a blank area on the toolbar and select **Lock Toolbar Position** in the context menu. A check mark appears against this option indicating the toolbar is now locked.
- To unlock a toolbar, right-click in a blank area on the toolbar and click on **Lock Toolbar Position** in the context menu. The check mark next to this option disappears indicating the toolbar is now unlocked. A small vertical or horizontal bar appears at the left end or top of the toolbar indicating that the toolbar is unlocked. This bar is also is used to move the toolbar.

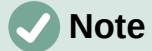

Some toolbars cannot be docked or locked into position. This is indicated by the options **Dock Toolbar** and/or **Lock Toolbar Position** being grayed out, making the options unavailable.

#### <span id="page-6-0"></span>*Locking toolbars and sub-toolbars*

To prevent toolbars and sub-toolbars from becoming floating toolbars, all toolbars and sub-toolbars have to be locked as follows:

- 1) Save the drawing that is open in Draw.
- 2) Go to **View > Toolbars** on the Menu bar and select **Lock Toolbars** from the context menu.
- 3) Select **Restart Now** in the Restart LibreOffice dialog that opens to activate the **Lock Toolbars** option.
- 4) To unlock toolbars and sub-toolbars so they can become floating sub-toolbars, repeat Steps 1 thru 3. The **Lock Toolbars** option is an on/off switch.

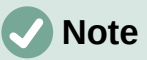

Using the **Lock Toolbars** option affects all toolbars and sub-toolbars available in LibreOffice modules.

### <span id="page-7-4"></span>**Editing toolbars**

When LibreOffice is installed on a computer, it includes a set of toolbars suitable for each LibreOffice component. Each toolbar has a default set of visible tools. Tools can be added or deleted, and toolbars can be customized.

#### <span id="page-7-3"></span>*Adding tools*

- 1) Right-click in a blank area on a toolbar, or click on the triangle  $\blacktriangledown$  on the right of the toolbar title bar.
- 2) Select **Visible Buttons** from the context menu to display a list of available tools.
- 3) Click on the tool required and the tool appears in the toolbar. The list of available tools closes automatically. A highlight or check mark next to the tool indicates that the tool is already installed on the toolbar.

### **Note**

When adding tools using **Visible Buttons**, the tool is added to the toolbar at the same position as the tool appears in the **Visible Buttons** list. That is, the top tool in **Visible Buttons** appears at the left end of the toolbar and the bottom tool appears at the right end of the toolbar. Tool positions cannot be changed using **Visible Buttons**.

#### <span id="page-7-2"></span>*Deleting tools*

- 1) Right-click in a blank area on a toolbar, or click on the triangle  $\blacktriangledown$  on the right of the toolbar title bar.
- 2) Select **Visible Buttons** from the context menu to display a list of available tools.
- 3) Click on the tool no longer required and the tool is removed from the toolbar. The highlight or check mark next to the tool is also removed. The list of available tools closes automatically.

#### <span id="page-7-1"></span>*Customizing toolbars*

Extra tools and commands that are not available in **Visible Buttons** can be added to a toolbar using customization (**View > Toolbars > Customize** on the Menu bar). Customization also allows the creation of new toolbars if a specific set of tools are required for a specific task. For information on customizing toolbars, see the *Getting Started Guide*.

### <span id="page-7-0"></span>**Toolbars**

The available tools listed for each toolbar below are all available for installation on a toolbar when **Visible Buttons** is opened in the context menu for each toolbar. The tools already installed on a toolbar are indicated in **Visible Buttons** either by the tool icon being highlighted or by a check mark. This install indication depends on computer setup and computer operating system being used.

On some toolbars, the icons have a triangle  $\blacktriangledown$  to the right of an icon. Click on this triangle to open further options that are available for use.

Some of the tools in the toolbars also have the option of using a keyboard shortcut instead of clicking on the tool. For a full list of keyboard shortcuts that are available in Draw, see Appendix A, Keyboard Shortcuts.

### <span id="page-8-2"></span>**3D-Objects**

The 3D-Objects toolbar (Figure [3\)](#page-8-4) provides tools to create 3D objects in a slide. It is activated by going to **View > Toolbars > 3D-Objects** on the Menu bar. Alternatively, click on the triangle ▼ next to the **3D-Objects** icon displayed on the Drawing toolbar to open a submenu giving access to the available 3D objects.

<span id="page-8-4"></span>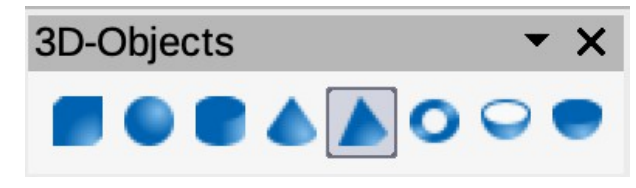

*Figure 3: 3D-Objects toolbar*

#### **3D-Objects tools numbered position from left to right**

- 1) Cube
- 2) Sphere
- 3) Cylinder
- 4) Cone
- 5) Pyramid 6) Torus
- 7) Shell
- 8) Half Sphere

<span id="page-8-1"></span>**3D-Settings**

The 3D-Settings toolbar (Figure [4](#page-8-3)) and its tools only become active when an object has been converted to 3D using the tool **Toggle Extrusion** and the converted object is then selected.

<span id="page-8-3"></span>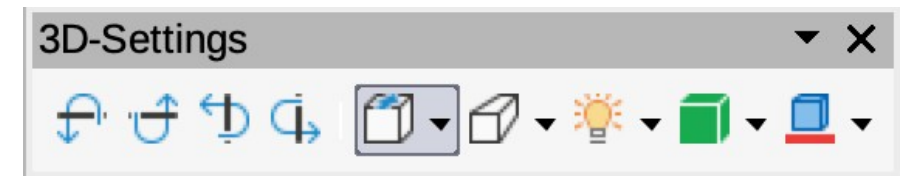

*Figure 4: 3D-Settings toolbar*

#### **3D-Settings tools numbered position from left to right**

- 1) Toggle Extrusion
- 2) Tilt Down
- 3) Tilt Up
- 4) Tilt Left
- 5) Tilt Right
- 6) Depth 7) Direction
- 8) Lighting
- 9) Surface
- 10) 3D Color

The following tools on this toolbar have a triangle  $\blacktriangledown$  on the right of the icon. Click on this triangle to open a drop-down menu giving access to various options as follows:

- **Depth** –– 3D extrusion depth *0cm; 1cm; 2.5cm; 5cm; 10cm; Infinity; Custom*. The measurement unit depends on the settings in **Tools > Options > LibreOffice Draw > General** (macOS **LibreOffice > Preferences > LibreOffice Draw > General**).
- **Direction** –– 3D extrusion direction and type *Parallel; Perspective*.
- **Lighting** –– lighting direction and lighting level of 3D extrusion *Bright; Normal; Dim*.
	- **Surface** –– surface type of 3D extrusion *Wire Frame; Matt; Plastic; Metal*.
	- **3D Color** –– color of 3D extrusion. Select a color from one of the available color palettes.

### <span id="page-8-0"></span>**Align Objects**

The Align Objects toolbar (Figure [5\)](#page-9-3) provides tools for aligning several objects in a drawing to improve the visual impact of a drawing.

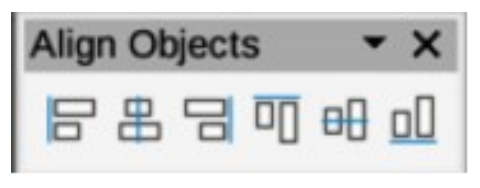

<span id="page-9-3"></span>*Figure 5: Align Objects toolbar*

#### **Align Objects tools numbered position from left to right**

- 1) Left
	-
- 2) Centered<br>3) Right **Right**
- 4) Top
- 5) Center 6) Bottom
- 

### <span id="page-9-2"></span>**Comments**

The Comments toolbar (Figure [6](#page-9-5)) provides tool for adding, deletion, and navigation of comments in a drawing. To use comments, it is recommended to add the name and initials of all users in **Tools > Options > LibreOffice > User Data** (macOS **LibreOffice > Preferences > LibreOffice > User Data**) so that comments can be easily identified.

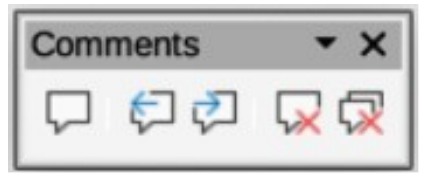

*Figure 6: Comments toolbar*

#### **Comments tools numbered position from left to right**

1) Comment

<span id="page-9-5"></span>4) Delete Comment

2) Previous Comment

5) Delete All Comments

3) Next Comment

### <span id="page-9-1"></span>**Distribute Selection**

The Distribute Selection toolbar (Figure [7\)](#page-9-4) provides tools to distribute three or more selected objects evenly along the horizontal axis or vertical axis. Also, the spacing between objects can be evenly distributed.

<span id="page-9-4"></span>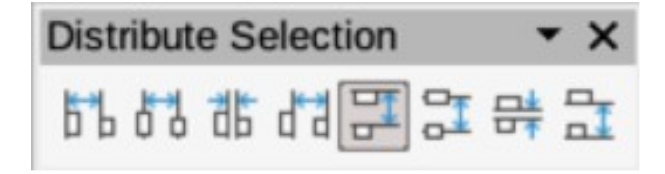

*Figure 7: Distribute Selection toolbar*

#### **Distribute Selection tools numbered position from left to right**

- 1) Horizontally Left<br>2) Horizontally Cen
- **Horizontally Center**
- 3) Horizontally Spacing
- 4) Horizontally Right
- 5) Vertically Top
- 6) Vertically Center
- 7) Vertically Spacing
- 8) Vertically Bottom

### <span id="page-9-0"></span>**Drawing**

The Drawing toolbar (Figure [8](#page-10-0)) provides the majority of the tools normally used to create graphic objects in a drawing. By default, this toolbar is normally docked on the left side of the Workspace.

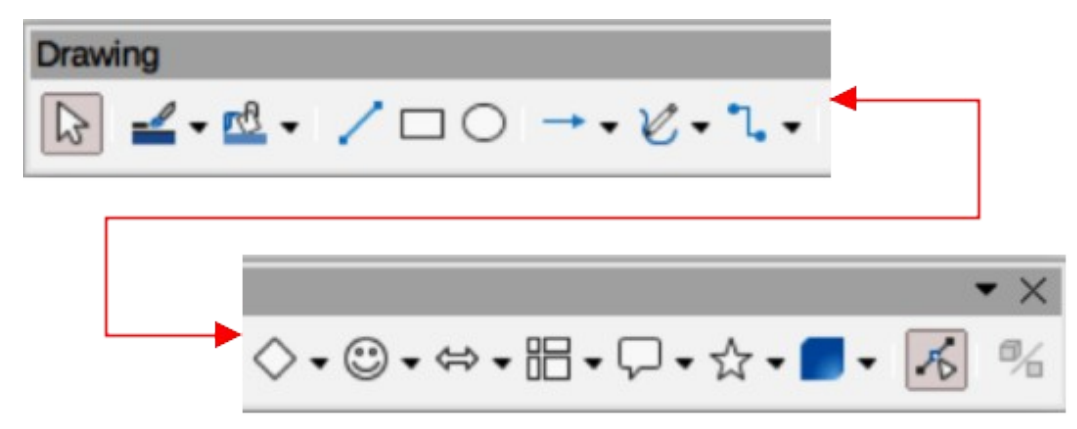

*Figure 8: Drawing toolbar*

#### <span id="page-10-0"></span>**Available Drawing tools numbered position from left to right**

- 1) Select<br>2) Zoom
- 2) Zoom & Pan
- 3) Zoom
- 4) Text Box
- 5) Vertical Text
- 6) Insert Fontwork
- 7) Line Color 8) Fill Color
- 
- 9) Line
- 10) Rectangle
- 11) Ellipse
- 12) Line Ends with Arrow
- 13) Lines and Arrows
- 14) Curves and Polygons
- 15) Connectors
- 16) Basic Shapes 17) Symbol Shapes
- 
- 18) Block Arrows (Arrow Shapes in Visible Buttons))
- 19) Flowchart (Flowchart Shapes in Visible Buttons) 20) Callouts (Callout Shapes in Visible Buttons)
- 21) Stars and Banners (Star Shapes in Visible Buttons)
- 22) 3D Objects
- 23) Rotate
- 24) Flip
- 25) Align Objects
- 26) Arrange
- 27) Select at least three objects to distribute (Distribution in visible Buttons)
- 28) Shadow
- 29) Crop Image (Crop in Visible Buttons)
- 30) Filter
- 31) Points (Edit Points in Visible Buttons)
- 32) Show Gluepoints Function (Gluepoints in Visible Buttons)
- 33) To Curve
- 34) To Polygon
- 35) To 3D
- 36) T0 3D Rotation Object
- 37) Toggle Extrusion
- 38) Insert
- 39) Controls

Some tool shapes on the Drawing toolbar change depending on the last tool that had previously been selected and used.

- Click on the triangle  $\blacktriangledown$  to the right of a tool to open a pop-up toolbar. Select the required shape to add to a drawing.
- To create a sub-toolbar, click and drag at the top of the pop-up toolbar to an empty area on the main window. The sub-toolbars for each object type and the various shapes available are shown in Figures [9](#page-10-1) to [18.](#page-13-1)

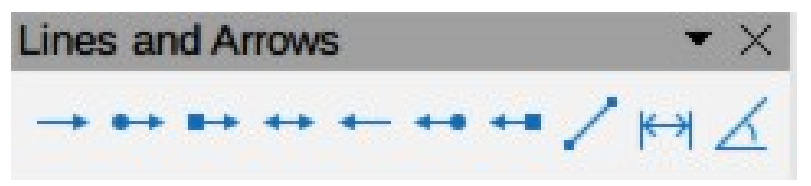

<span id="page-10-1"></span>*Figure 9: Lines and Arrows sub-toolbar*

#### **Lines and Arrows numbered position from left to right**

- 1) Line Ends with Arrow<br>2) Line with Circle/Arrow
- Line with Circle/Arrow 3) Line with Square/Arrow
- 4) Line with Arrows
- 5) Line Starts with Arrow
- 6) Line with Arrow/Circle
- 7) Line with Arrow/Square
- 8) Line

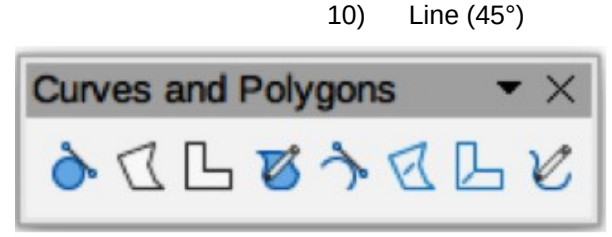

*Figure 10: Curves and Polygons sub-toolbar*

#### **Curves and Polygons numbered position from left to right**

- 1) Curve, Filled
- 2) Polygon, Filled
- 3) Polygon (45°), Filled
- 4) Freeform Line, Filled

5) Curve 6) Polygon

9) Dimension Line

- 7) Polygon (45°)
- 8) Freeform Line

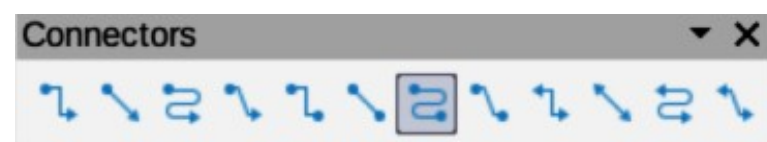

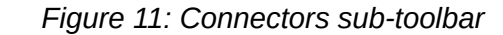

#### **Available Connectors numbered position from left to right**

- 
- 1) Connector Ends with Arrow<br>2) Straight Connector Ends wi Straight Connector Ends with Arrow
- 3) Curved Connector Ends with Arrow
- 4) Line Connector Ends with Arrow
- 5) Connector
- 6) Straight Connector
- 7) Curved Connector
- 8) Line Connector
- 9) Connector with Arrows<br>10) Straight Connector with
- **Straight Connector with Arrows**
- 11) Curved Connector with Arrows
- 12) Line Connector with Arrows
- 13) Connector Starts with Arrow
- 14) Straight Connector Starts with Arrow
- 15) Curved Connector Starts with Arrow
- 16) Line Connector Starts with Arrow
- 17) Connector Ends with Circle
- 18) Straight Connector Ends with Circle
- 19) Curved Connector Ends with Circle
- 20) Line Connector Ends with Circle
- 21) Connector Starts with Circle
- 22) Straight Connector Starts with Circle
- 23) Curved Connector Starts with Circle<br>24) Line Connector Starts with Circle
- Line Connector Starts with Circle
- 25) Connector with Circles
- 26) Straight Connector with Circles
- 27) Curved Connector with Circles
- 28) Line Connector with Circles

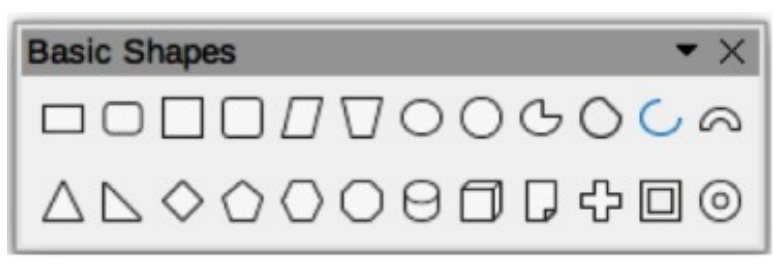

*Figure 12: Basic Shapes sub-toolbar*

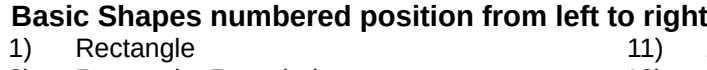

- 2) Rectangle, Rounded
- 3) Square<br>4) Square,
- Square, Rounded
- 5) Parallelogram
- 6) Trapezoid
- 7) Ellipse
- 8) Circle
- 9) Circle Pie
- 10) Circle Segment
- Arc 12) Block Arc
- 13) Isosceles Triangle
- 14) Right Triangle
- 15) Diamond
- 16) Regular Pentagon
- 17) Hexagon
- 18) Octagon
- 19) Cylinder
- 20) Cube

- 21) Folded Corner
- 22) Cross

23) Frame 24) Ring

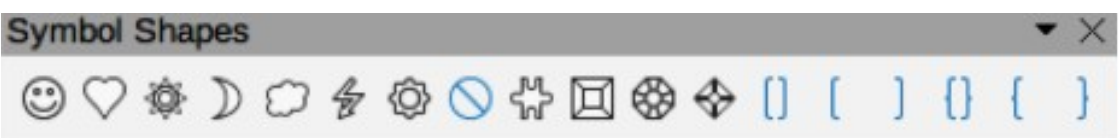

*Figure 13: Symbol Shapes sub-toolbar*

#### **Symbol Shapes numbered position from left to right**

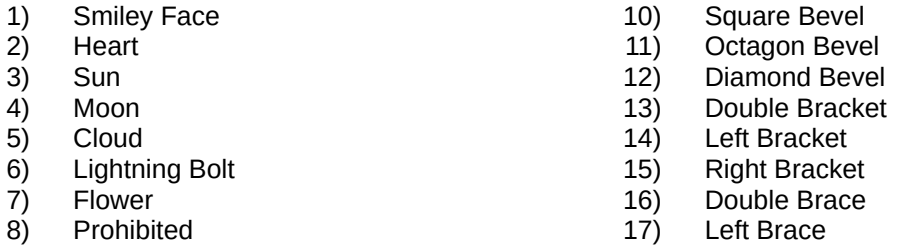

9) Puzzle

18) Right Brace

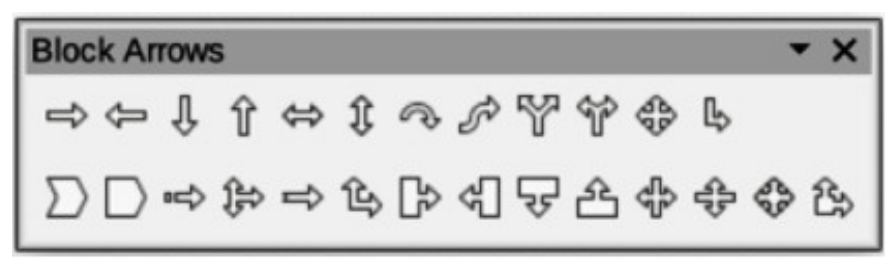

*Figure 14: Block Arrows sub-toolbar*

#### **Block Arrows numbered position from left to right**

- 1) Right Arrow
- 2) Left Arrow
- 3) Down Arrow
- 4) Up Arrow
- 5) Left and Right Arrow
- 6) Up and Down Arrow
- 7) Circular Arrow<br>8) S-shaped Arro
- 8) S-shaped Arrow<br>9) Split Arrow
- 9) Split Arrow<br>10) Right or Let
- **Right or Left Arrow**
- 11) 4-way Arrow
- 12) Corner Right Arrow
- 13) Chevron
- 14) Pentagon
- 15) Striped Right Arrow
- 16) Up, Right and Down Arrow
- 17) Notched Right Arrow
- 18) Up and Right Arrow
- 19) Right Arrow Callout
- 20) Left Arrow Callout
- 21) Down Arrow Callout<br>22) Up Arrow Callout
- 22) Up Arrow Callout<br>23) Left and Right Arr
- 23) Left and Right Arrow Callout<br>24) Up and Down Arrow Callout
- 24) Up and Down Arrow Callout<br>25) 4-way Arrow Callout
- 4-way Arrow Callout
- 26) Up and Right /Arrow Callout

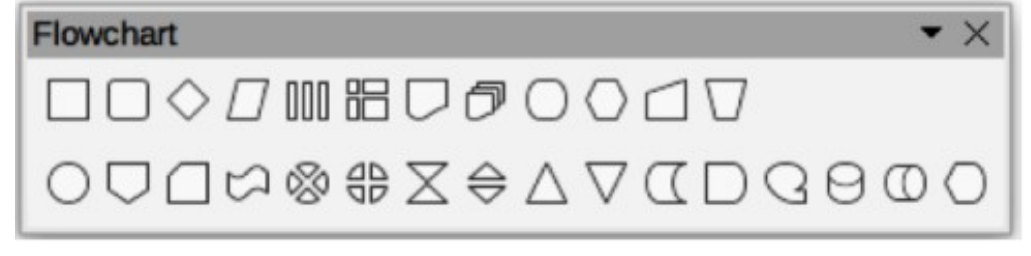

#### *Figure 15: Flowchart sub-toolbar*

#### **Flowchart symbols numbered position from left to right**

- 1) Flowchart: Process
- 2) Flowchart: Alternate Process
- 3) Flowchart: Decision
- 4) Flowchart: Data
- 5) Flowchart: Predefined Process
- 6) Flowchart: Internal Storage
- 7) Flowchart: Document
- 8) Flowchart: Multidocument
- 9) Flowchart: Terminal
- 10) Flowchart: Preparation
- 11) Flowchart: Manual Input
- 12) Flowchart: Manual Operation
- 13) Flowchart: Connector
- 14) Flowchart: Off-page Connector
- 15) Flowchart: Card
- 16) Flowchart: Punched Tape
- 17) Flowchart: Summing Junction
- 18) Flowchart: Or
- 19) Flowchart: Collate
- 20) Flowchart: Sort
- 21) Flowchart: Extract
- 22) Flowchart: Merge
- 23) Flowchart: Stored Data
- 24) Flowchart: Delay
- 25) Flowchart: Sequential Access
- 26) Flowchart: Magnetic Disc
- 27) Flowchart: Direct Access Storage
- 28) Flowchart: Display

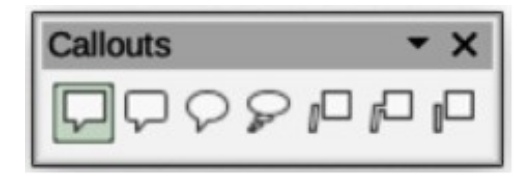

*Figure 16: Callouts sub-toolbar*

#### **Callouts numbered position from left to right**

- 1) Rectangular Callout
- 2) Rounded Rectangular Callout
- 5) Line Callout 1
- 6) Line Callout 2 7) Line Callout 3
- 3) Round Callout<br>4) Cloud
- 4) Cloud

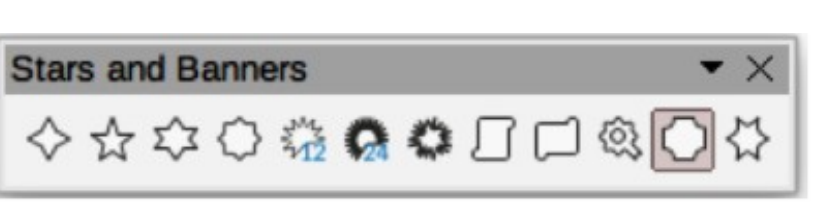

*Figure 17: Stars and Banners sub-toolbar*

#### **Stars and Banners numbered position from left to right**

- 1) 4-Point Star<br>2) 5-Point Star
- 5-Point Star
- 3) 6-Point Star
- 4) 8-Point Star
- 5) 12-Point Star
- 6) 24-Point Star
- 7) Explosion
- 8) Vertical Scroll
- 9) Horizontal Scroll
- 10) Signet 11) Doorplate
- 12) 6-Point Star, Concave

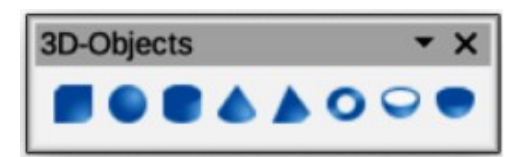

*Figure 18: 3D-Objects sub-toolbar*

#### **3D-Objects numbered position from left to right**

- 1) Cube
- 2) Sphere
- 3) Cylinder
- 4) Cone
- 
- 6) Torus
- 8) Half-Sphere

### <span id="page-13-0"></span>**Edit Points**

The Edit Points toolbar (Figure [19\)](#page-14-2) provides tools for editing the points of a curve or an object that has been converted to a curve. The toolbar only becomes active when an object is selected and one of the following methods is used to open the toolbar:

- Click on **Edit Points** on the Drawing toolbar.
- Use the keyboard shortcut *F8*.
- <span id="page-13-1"></span>5) Pyramid
- 7) Shall
- 

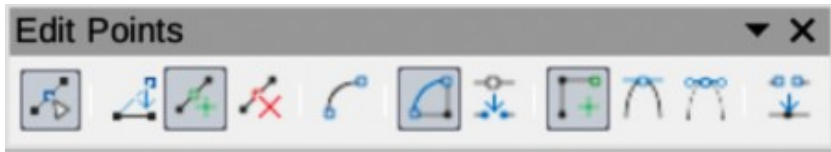

<span id="page-14-2"></span>*Figure 19: Edit Points toolbar*

#### **Edit Points tools numbered position from left to right**

- 1) Edit Points<br>2) Move Point
- Move Points
- 3) Insert Points<br>4) Delete Points
- Delete Points
- 5) Convert to Curve
- 6) Close Bezier
- 
- 7) Split Curve Corner Point
- 
- 9) Smooth Transition<br>10) Symmetric Transition Symmetric Transition
- 11) Eliminate Points

### <span id="page-14-1"></span>**Find**

The Find toolbar (Figure [20](#page-14-4)) opens by default in the bottom left corner of the Draw main window. This toolbar is normally docked at the bottom left of the Draw main window above the **Status Bar**. However, it can be undocked and made into a floating toolbar.

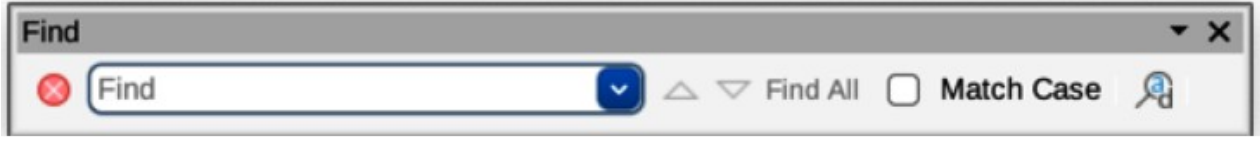

#### *Figure 20: Find toolbar*

#### <span id="page-14-4"></span>**Find tools numbered position from left to right**

- 1) Close Find Bar
- 2) Find Values
- 3) Find Previous
- 4) Find Next
- 5) Find All
- 6) Match Case
- 7) Find and Replace
- 8) [place holder for message]

### <span id="page-14-0"></span>**Fontwork**

The Fontwork toolbar (Figure [21](#page-14-3)) is used to create graphical text objects in a drawing and provide the tools for editing the graphical text object. This toolbar only becomes active when a Fontwork graphical text object in the drawing has been selected.

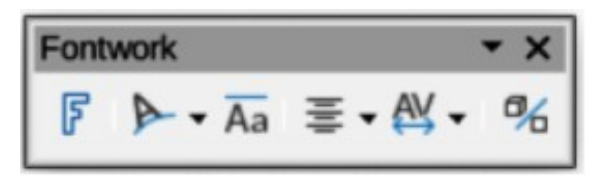

<span id="page-14-3"></span>*Figure 21: Fontwork toolbar*

#### **Fontwork tools numbered position from left to right**

- 1) Insert Fontwork Text
- 2) Fontwork Shape
- 4) Fontwork Alignment
- 5) Fontwork Character Spacing
- 3) Fontwork Same Letter Heights
- 6) Toggle Extrusion

Some tools on the Fontwork toolbar have a triangle  $\blacktriangledown$  to the right of the tool. Click on the triangle to open a pop-up toolbar or drop-down option list.

- **Fontwork Shape** –– select a shape for the Fontwork graphical text object from available options.
- **Fontwork Alignment** –– select paragraph alignment from available options.
- **Fontwork Character Spacing** select character spacing from available options.

### <span id="page-15-1"></span>**Form Controls**

The Form Controls toolbar (Figure [22\)](#page-15-3) provides the tools required to create an interactive form. This allows controls to be added to a form in a text, drawing, spreadsheet, presentation, or HTML document (for example a button that opens another drawing or document).

<span id="page-15-3"></span>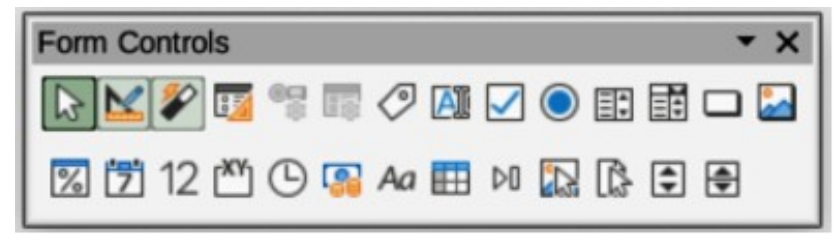

*Figure 22: Form Controls toolbar*

#### **Form Controls tools numbered position from left to right**

- 1) Select<br>2) Design
- Design Mode
- 3) Toggle Form Control Wizards
- 4) Form Design
- 5) Control Properties
- 6) Form Properties
- 7) Label
- 8) Text Box<br>9) Check Box
- Check Box
- 10) Option Button
- 11) List Box
- 12) Combo Box
- 13) Push Button
- 14) Image Button
- 15) Formatted Field
- 16) Date Field
- 17) Numerical Field
- 18) Group Box 19) Time Field
	-
- 20) Currency Field<br>21) Pattern Field Pattern Field
- 22) Table Control
- 23) Navigation Bar
- 24) Image Control
- 25) File Selection
- 26) Spin Button
- 27) Scrollbar

### <span id="page-15-0"></span>**Form Design**

The Form Design toolbar (Figure [23\)](#page-15-2) opens a form in **Design Mode** so that it can be edited. Controls of the form cannot be activated, or its contents edited, when in **Design Mode**. However, the position and size of the controls can be changed, other properties edited, and added or deleted controls in **Design Mode**.

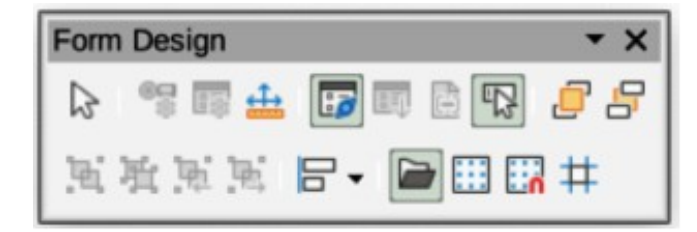

#### <span id="page-15-2"></span>*Figure 23: Form Design toolbar*

#### **Form Design tools numbered position from left to right**

- 1) Select
- 2) Control Properties
- 3) Form Properties
- 4) Position and Size
- 5) Form Navigator
- 6) Activation Order
- 7) Add Field
- 8) Automatic Control Focus
- 9) Bring to Front
- 10) Send to Back
- 11) Group 12) Ungroup
- 13) Enter Group
- 14) Exit Group
- 15) Align Objects
- 16) Open in Design Mode
- 17) Display Grid
- 18) Snap to Grid
- 19) Helplines While Moving

### <span id="page-16-1"></span>**Form Navigation**

The Form Navigation toolbar (Figure [24\)](#page-16-3) provides tools to edit a database table or control the data view. It is normally displayed at the bottom of a document that contains fields linked to a database. Also, it is only active when forms are connected to a database and an inactivate toolbar is shown in Figure [24.](#page-16-3)

The Form Navigation toolbar also allows movement within records as well as inserting and deleting records. If data is saved in a form, the changes are transferred to the database. This toolbar also provides tools providing sort, filter, and search functions for data records.

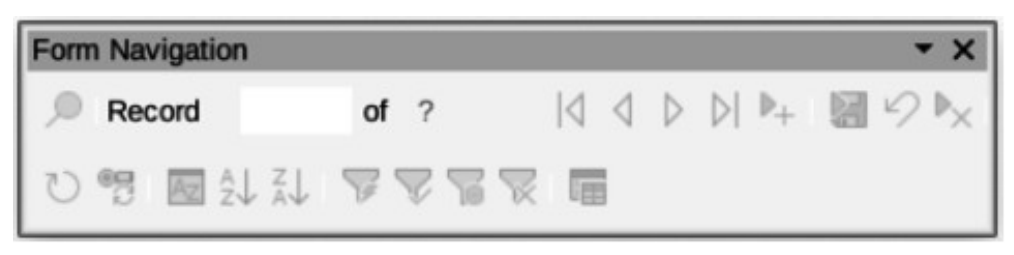

*Figure 24: Form Navigation toolbar*

#### <span id="page-16-3"></span>**Form Navigation tools numbered position from left to right**

- 1) Find Record
- 2) Record
- 3) Absolute Record
- 4) Text -> Record
- 5) Total No. of Records
- 6) First Record
- 7) Previous Record
- 8) Next Record
- 9) Last Record
- 10) New Record<br>11) Save Record
- Save Record
- 12) Undo: Data entry
- 13) Delete Record
- 14) Refresh
- 15) Refresh Control
- 16) Sort
- 17) Sort Ascending
- 18) Sort Descending
- 19) AutoFilter
- 20) Apply Filter
- 21) Form-Based Filters
- 22) Reset Filter/Sort
- 23) Data source as Table

### <span id="page-16-0"></span>**Gluepoints**

The Gluepoints toolbar (Figure [25](#page-16-2)) provides tools to insert a gluepoint or modify the properties of a gluepoint. A gluepoint is a point where a connector is attached to an object. By default, LibreOffice automatically places a gluepoint at the center of each side of the bounding rectangle for every object created.

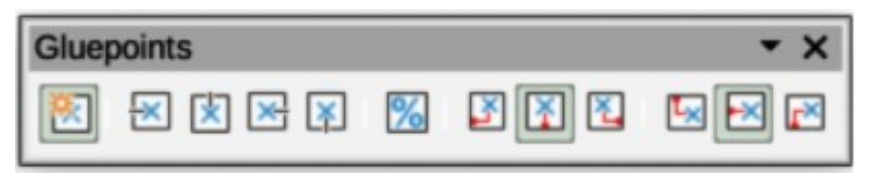

<span id="page-16-2"></span>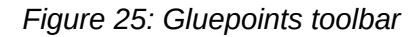

#### **Gluepoint tools numbered position from left to right**

- 1) Insert Gluepoint
- 2) Exit Direction Left
- 3) Exit Direction Top
- 4) Exit Direction Right
- 5) Exit Direction Bottom
- 6) Gluepoint Relative
- 7) Gluepoint Horizontal Left
- 8) Gluepoint Horizontal Center
- 9) Gluepoint Horizontal Right
- 10) Gluepoint Vertical Top
- 11) Gluepoint Vertical Center
- 12) Gluepoint Vertical Bottom

### <span id="page-17-1"></span>**Image**

The Image toolbar (Figure [26\)](#page-17-3) provides tools to edit, modify, align, reposition and resize images. The toolbar only becomes active and available when an image is selected in a drawing. The Image toolbar automatically replaces the Line and Filling toolbar when it becomes active.

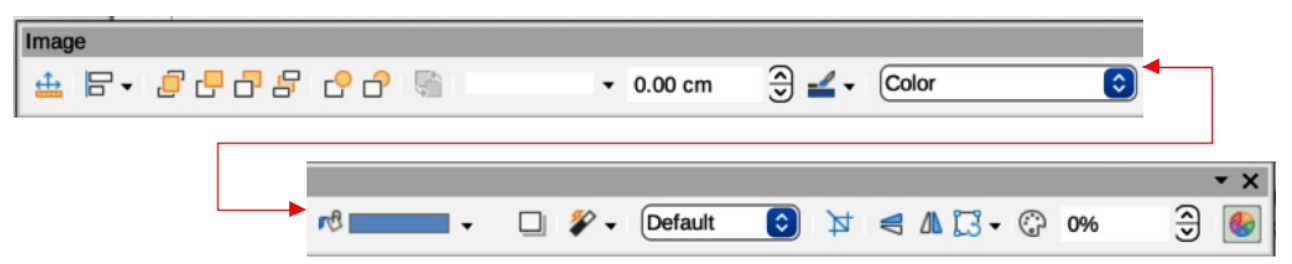

#### <span id="page-17-3"></span>*Figure 26: Image toolbar*

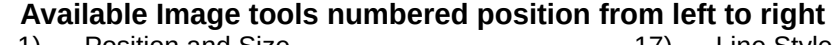

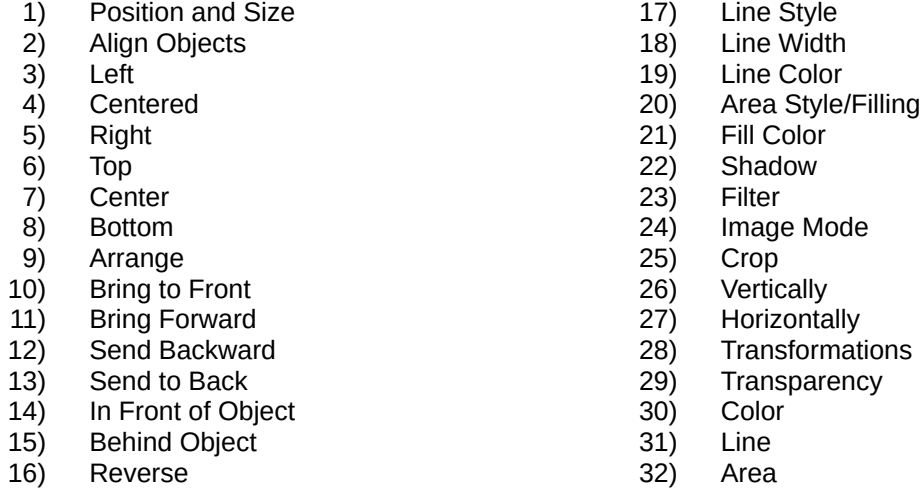

### <span id="page-17-0"></span>**Insert**

The Insert toolbar (Figure [27](#page-17-2)) provides tools to insert different types of objects into a drawing.

<span id="page-17-2"></span>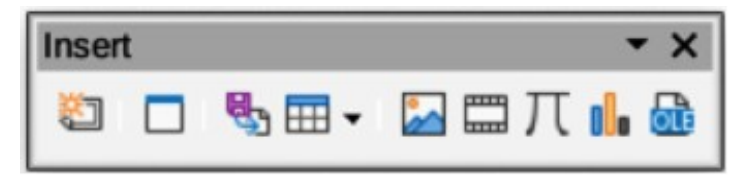

*Figure 27: Insert toolbar*

#### **Insert tools numbered position from left to right**

- 
- 1) New Page<br>2) Floating Fr 2) Floating Frame<br>3) Insert Page from
- Insert Page from File
- 4) Table
- 5) Image
- 6) Insert Audio or Video (Media in Visible Buttons)
- 7) Formula Object
- 8) Chart
- 9) OLE Object

### <span id="page-18-2"></span>**Legacy Circles and Ovals**

The Legacy Circles and Ovals toolbar (Figure [28\)](#page-18-5) provides tools to insert different types of circles and ovals into a drawing.

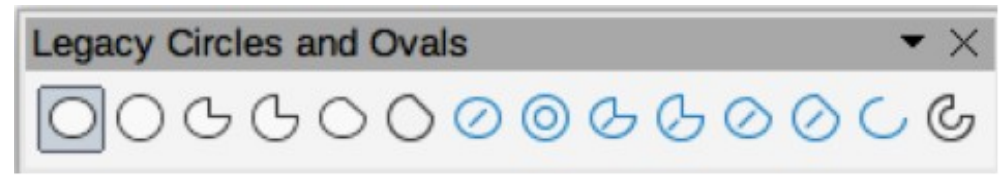

*Figure 28: Legacy Circles and Ovals toolbar*

#### <span id="page-18-5"></span>**Legacy Circles and Ovals tools numbered position from left to right**

- 1) Insert Ellipse
- 2) Circle<br>3) Ellipse
- 3) Ellipse Pie
- 4) Circle Pie<br>5) Ellipse Se
- 5) Ellipse Segment
- 6) Circle Segment
- 7) Ellipse, Unfilled
- 8) Circle, Unfilled
- 
- 9) Ellipse Pie, Unfilled<br>10) Circle Pie, Unfilled Circle Pie, Unfilled
- 11) Ellipse Segment, Unfilled
- 12) Circle Segment, Unfilled
- 13) Arc
- 14) Circle Arc

### <span id="page-18-1"></span>**Legacy Rectangles**

The Legacy Rectangles toolbar (Figure [29](#page-18-4)) provides tools to insert different types of rectangles and squares into a drawing.

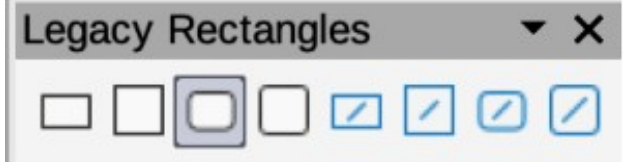

<span id="page-18-4"></span>*Figure 29: Legacy Rectangles toolbar*

#### **Legacy Rectangles tools numbered position from left to right**

- 1) Insert Rectangle
- 2) Square
- 3) Rectangle, Rounded<br>4) Rounded Square
- Rounded Square
- 5) Rectangle, Unfilled
- 6) Square, Unfilled
- 7) Rounded Rectangle, Unfilled
- 8) Rounded Square, Unfilled

### <span id="page-18-0"></span>**Line and Filling**

The Line and Filling toolbar (Figure [30\)](#page-18-3) provides tools and drop-down lists for editing lines, arrows, and object borders. The tools available vary depending on the type of object selected for editing.

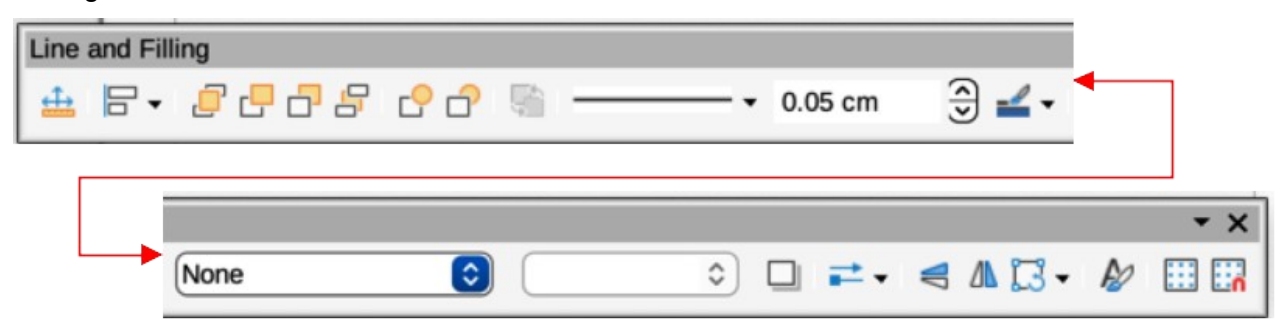

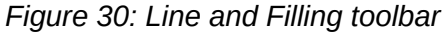

<span id="page-18-3"></span>**Available Line and Filling tools numbered position from left to right**

1) Position and Size 2) Align Objects

- 3) Left
- 4) Centered
- 5) Right
- 6) Top
- 7) Center
- 8) Bottom
- 9) Arrange
- 10) Bring to Front
- 11) Bring Forward
- 12) Send Backward
- 13) Send to Back
- 14) In Front of Object
- 15) Behind Object
- 16) Reverse
- 17) Line Style
- 18) Line Width
- 19) Line Color
- 20) Area Style/Filling

- 21) Fill Color<br>22) Shadow Shadow
- 
- 23) Arrow Style<br>24) Vertically
- 24) Vertically<br>25) Horizonta **Horizontally**
- 26) Transformations
- 27) Line
- 28) Area
- 29) 3D Effects
- 30) Image Map
- 31) Animation
- 32) Interaction
- 33) Show the Styles Sidebar
- 34) Display Grid
- 35) Helplines While Moving

### <span id="page-19-1"></span>**Master View**

The Master View toolbar (Figure [31](#page-19-3)) provides tools to create a new master page, rename a master page, delete a master page, and close master view. This toolbar is only active when Draw is in master view.

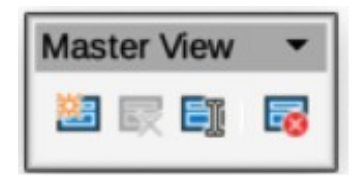

*Figure 31: Master View toolbar*

#### **Master View tools from numbered position left to right**

- 1) New Master
- 2) Rename Master
- <span id="page-19-3"></span>3) Delete Master
- 4) Close Master View

### <span id="page-19-0"></span>**Media Playback**

The Media Playback toolbar (Figure [32\)](#page-19-2) provides the standard tools required to insert, view, play, and listen to audio and video files. The toolbar only becomes active when an audio or video file is selected. Draw supports many different media formats depending on the computer operating system being used.

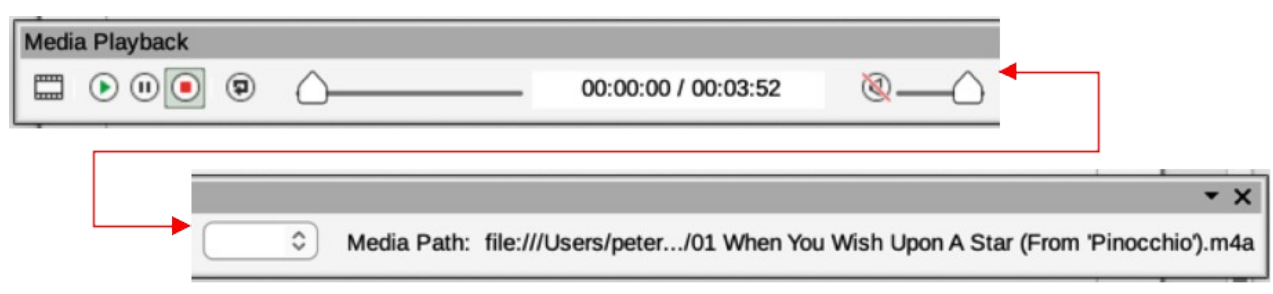

#### *Figure 32: Media Playback toolbar*

#### <span id="page-19-2"></span>**Media Playback tools numbered position from left to right** 6) Position

- 1) Insert Audio or Video
- 2) Play<br>3) Paus
- 3) Pause
- 4) Stop
- 5) Repeat
- 7) Mute
- 8) Volume
- 9) View

### <span id="page-20-2"></span>**Options**

The Options toolbar (Figure [33\)](#page-20-5) provides tools for editing various settings for newly created drawings, for example how objects snap to the grid when being moved or resized.

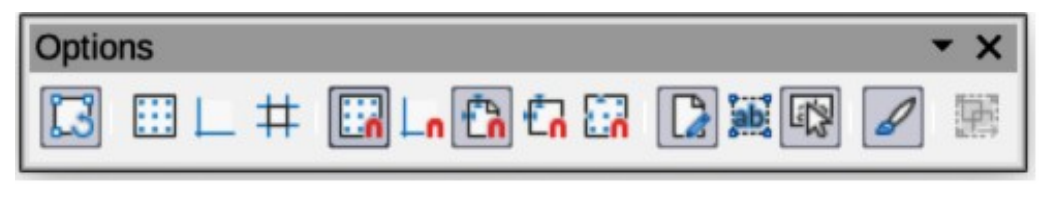

<span id="page-20-5"></span>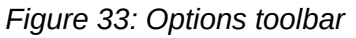

#### **Options tools numbered position from left to right**

- 
- 1) Rotation Mode after Clicking Object<br>2) Display Grid 2) Display Grid<br>3) Display Snar
- 3) Display Snap Guides<br>4) Helplines While Movir
- 4) Helplines While Moving
- 5) Snap to Grid
- 6) Snap to Snap Guides
- 7) Snap to Page Margins
- 8) Snap to Object Borders
- 9) Snap to Object Points
- 10) Allow Quick Editing
- 11) Select Text Area Only
- 12) Double-click to edit Text
- 13) Modify Object with Attributes
- 14) Exit All Groups

#### <span id="page-20-1"></span>**Redaction**

The Redaction toolbar (Figure [34](#page-20-4)) is used to block portions of a drawing protecting sensitive information and helps enterprises and organizations to comply with regulations on confidentiality or privacy.

When a redacted drawing is exported to a new drawing, any redacted portions are removed from the new drawing and replaced by redaction blocks of pixels. This prevents any attempt to restore or copy the original contents. A redacted drawing is often exported to PDF for publication or sharing.

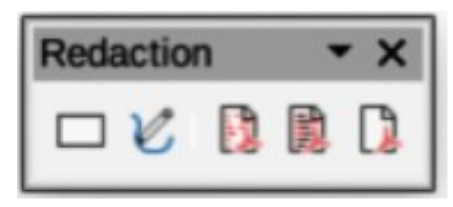

*Figure 34: Redaction toolbar*

#### **Redaction tools numbered position from left to right**

1) Rectangle<br>2) Freeform

<span id="page-20-4"></span>4) Redacted Export (Black) 5) PDF

- **Freeform**
- 3) Redacted Export (White)

### <span id="page-20-0"></span>**Standard**

The Standard toolbar (Figure [35](#page-20-3)) is common to all LibreOffice components and provides the most common tools when creating and editing documents using LibreOffice. The Standard toolbar differs between LibreOffice components to allow for different toolsets used in creating the different types of documents.

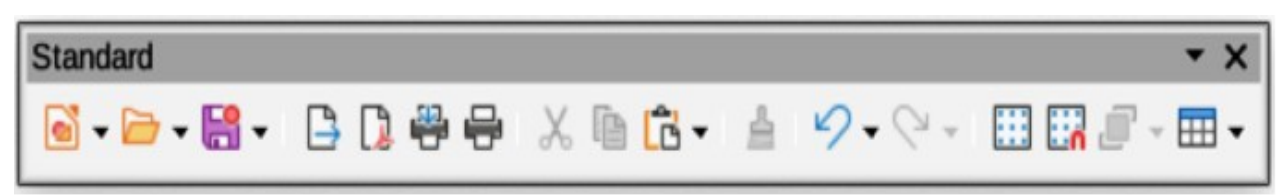

<span id="page-20-3"></span>*Figure 35: Standard toolbar*

#### **Available Standard tools numbered position from left to right**

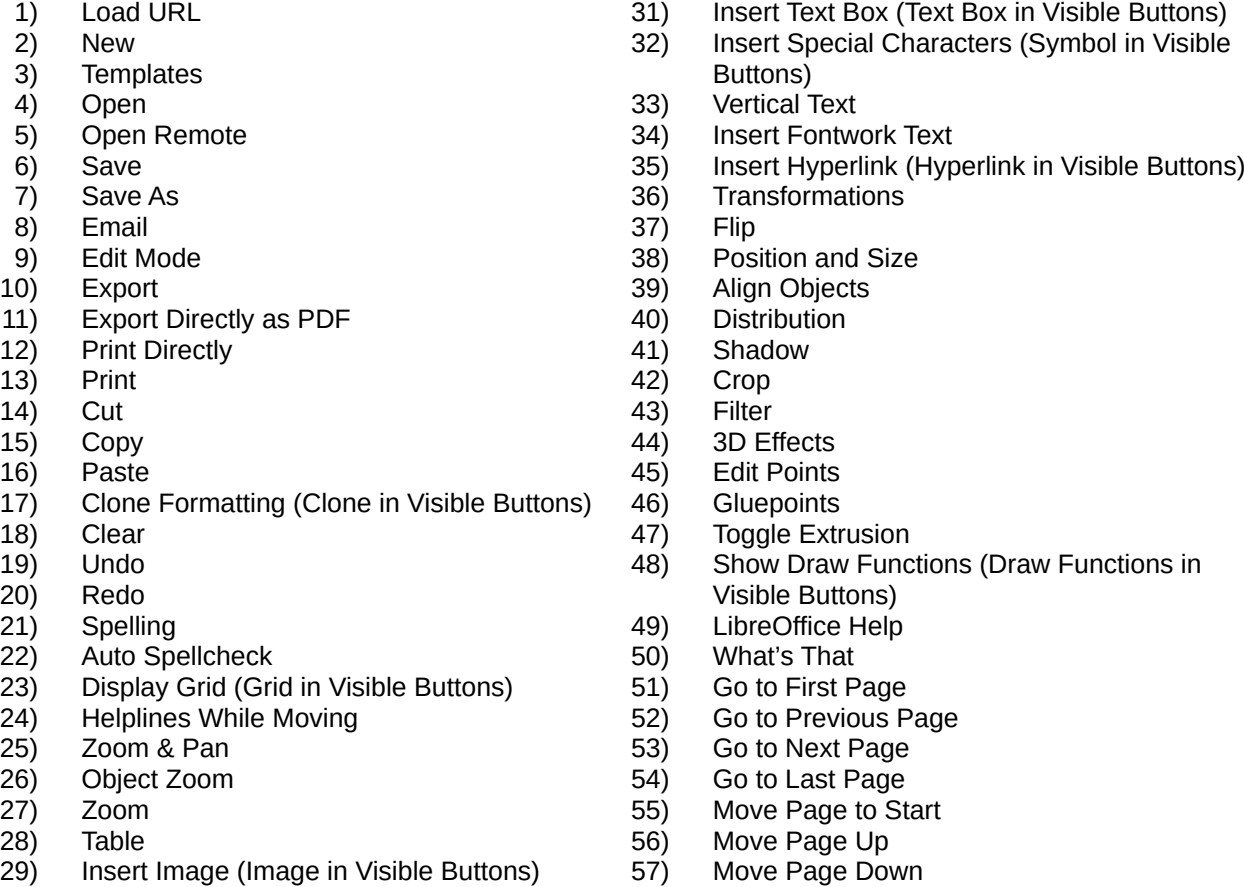

- 30) Insert Chart (Chart in Visible Buttons)
- 
- 58) Move Page to End

### <span id="page-21-0"></span>**Standard (Viewing Mode)**

The Standard (Viewing Mode) toolbar (Figure [36\)](#page-21-1) provides tools to save, edit, and distribute a drawing.

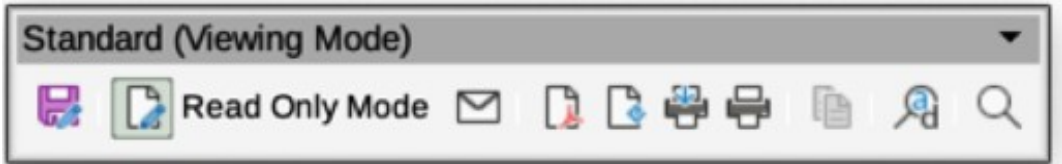

<span id="page-21-1"></span>*Figure 36: Standard (Viewing Mode) toolbar*

### **Standard (Viewing Mode) tools numbered position from left to right**

- 1) Save As
- 2) Toggle Edit Mode (Edit Mode in Visible Buttons)
- 3) Toggle Read Only Mode (Read Only Mode in Visible Buttons)
- 4) Attach to Email (Email in Visible Buttons)
- 5) Export Directly as PDF
- 6) Export as EPUB (EPUB in Visible Buttons)
- 7) Print Directly
- 8) Print
- 9) Copy<br>10) Find a
	- Find and Replace
- 11) Zoom

### <span id="page-22-1"></span>**Table**

The Table toolbar (Figure [37\)](#page-22-3) provides tools and options to edit and format a table placed in a drawing. This toolbar only becomes active when a table is selected.

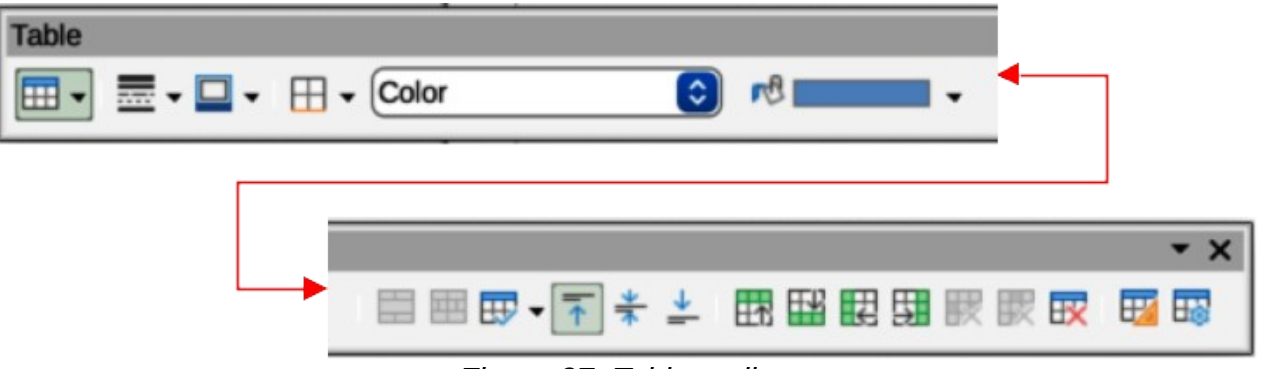

*Figure 37: Table toolbar*

#### **Table tools numbered position from left to right**

- 1) Table
- 2) Border Style
- 3) Border Color
- 4) Borders (Shift to overwrite)
- 5) Area Style/Filling
- 6) Fill Color
- 7) Merge Cells
- 8) Split Cells
- 9) Optimize
- 10) Align Top (Top in Visible Buttons)
- 11) Center Vertically (Center in Visible Buttons)
- 12) Align Bottom (Bottom in Visible Buttons)
- <span id="page-22-3"></span>13) Insert Row Above
- 14) Insert Row Below
- 15) Insert Column Before
- 16) Insert Column After
- 17) Delete Row
- 18) Delete Column
- 19) Delete Table
- 20) Select Table
- 21) Select Column
- 22) Select Row
- 23) Table Design
- 24) Table Properties

### <span id="page-22-0"></span>**Text Formatting**

The Text Formatting toolbar (Figure [38](#page-22-2)) provides tools for formatting text and alignment commands. This toolbar becomes active when text in a text box or graphic object has been selected and it automatically replaces the Line and Filling toolbar.

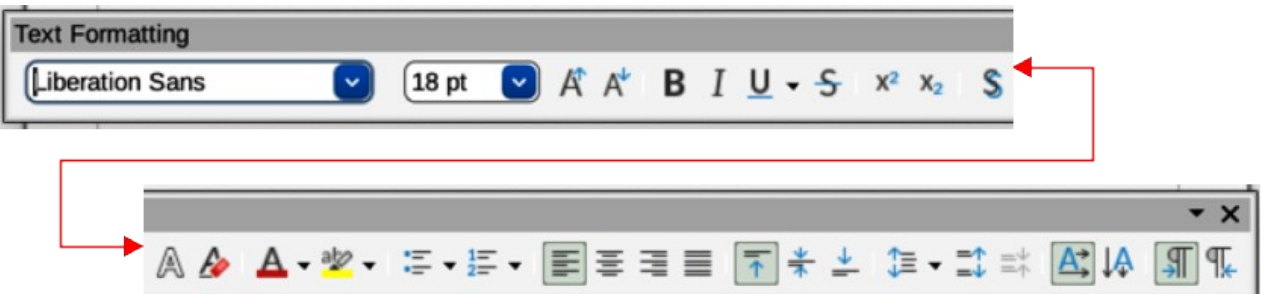

#### *Figure 38: Text Formatting toolbar*

#### <span id="page-22-2"></span>**Available Text Formatting tools numbered position from left to right**

- 1) Font Name
- 2) Font Size
- 3) Increase Font Size (Increase in Visible Buttons)
- 4) Decrease Font Size (Decrease in Visible Buttons)
- 5) Bold
- 6) Italic
- 7) Underline
- 8) Double Underline
- 9) Strikethrough
- 10) Overline
- 11) Superscript
- 12) Subscript
- 13) Toggle Shadow (Shadow in Visible Buttons)
- 14) Apply outline attribute to font. Not all fonts implement this attribute. (Outline Font Effect in Visible Buttons)
- 15) Clear
- 16) lowercase
- 17) UPPERCASE
- 18) Small capitals
- 19) Font Color
- 20) Character Highlighting Color
- 21) Toggle Unordered List (Unordered List in Visible Buttons)
- 22) Toggle Ordered List (Ordered List in Visible Buttons)
- 23) Outline Format
- 24) Align Left (Left in Visible Buttons)
- 25) Align Center (Center in Visible Buttons)
- 26) Align Right (Right in Visible Buttons)
- 27) Justified
- 28) Align Top (Top in Visible Buttons)
- 29) Center Vertically (Center in Visible Buttons)
- 30) Align Bottom (Bottom in Visible Buttons)
- 31) Set Line Spacing (Line Spacing in Visible Buttons)
- 32) Character Spacing
- 33) Increase Paragraph Spacing (Increase in Visible Buttons)
- 34) Decrease Paragraph Spacing (Decrease in Visible Buttons)
- 35) Text direction from left to right
- 36) Text direction from top to bottom
- 37) Left-To-Right
- 38) Right-To-Left
- 39) Select All
- 40) Character
- 41) Paragraph

### <span id="page-23-0"></span>**Transformations**

The Transformations toolbar (Figure [39\)](#page-23-3) provides tools to modify the shape, orientation, or fill of selected objects.

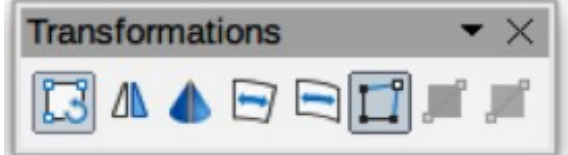

<span id="page-23-3"></span>*Figure 39: Transformations toolbar*

#### **Transformations tools numbered position from left to right**

- 1) Rotate
- 2) Flip
- 3) In 3D Rotation Object
- 4) Set in Circle (perspective)
- 5) Set to circle (slant)
- 6) Distort
- 7) Interactive transparency tool (Transparency tool in Visible Buttons)
- 8) Interactive gradient tool (Gradient tool in Visible Buttons)

### <span id="page-23-1"></span>**Zoom**

The Zoom toolbar (Figure [40](#page-23-2)) provides tools to reduce or enlarge the screen display of the current drawing.

<span id="page-23-2"></span>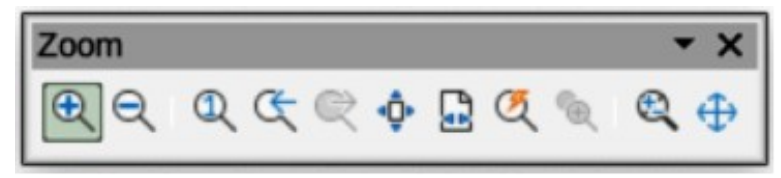

*Figure 40: Zoom toolbar*

### **Zoom tools numbered position from left to right**

- 1) Zoom In
- 2) Zoom Out
- 3) 100%
- 4) Zoom Previous
- 5) Zoom Next
- 6) Entire Page
- 7) Page Width
- 8) Optimal View (Optimal in Visible Buttons)
- 9) Object Zoom
- 10) Zoom & Pan
- 11) Shift